# **Handleiding onderwijskundig rapport PO VO**

Deze handleiding is tot stand gekomen op basis van advies door leerlingzorg-medewerkers uit het PO en VO van het TCC en het PO dat leerlingen levert aan het TCC. Dit onderwijskundig rapport kan desgewenst door het PO ook gebruikt worden voor overdracht aan andere VO-scholen. De nu gemaakte afspraken voldoen aan de wettelijke verplichting die het basisonderwijs heeft bij het opstellen van een OWKR

#### *Verplicht*

*Basisscholen zijn [wettelijk](http://wetten.overheid.nl/BWBR0003420/#HoofdstukI_TiteldeelII_Afdeling1_Paragraaf4_Artikel42) verplicht om bij de overgang naar een andere school een onderwijskundig rapport van een leerling op te stellen. Dit gebeurt bijvoorbeeld in groep 8.*

#### *Wat staat er in het onderwijskundig rapport?*

*In het Besluit uitwisseling leer- [en begeleidingsgegevens](http://wetten.overheid.nl/BWBR0031619/#Paragraaf2) is vastgelegd welke gegevens overgedragen mogen worden. Het gaat daarbij om vijf onderdelen:*

- *Administratieve gegevens. Zoals naam, geboortedatum en adres.*
- *Gegevens over de leerresultaten en de onderwijsloopbaan. Het gaat hier bijvoorbeeld om schoolwisselingen, rapporten, uitslagen van cito-toetsen of intelligentietesten en het schooladvies.*
- *Gegevens over de sociaal-emotionele ontwikkeling en het gedrag. Hier staat bijvoorbeeld informatie over de leer-/werkhouding, concentratie, doorzettingsvermogen of zelfstandigheid.*
- *Gegevens over begeleiding die het kind krijgt op school. Hierbij gaat het om belemmeringen, gediagnosticeerde beperkingen en de toegekende en verstrekte begeleiding. Soms is het voor het onderwijs ook belangrijk om te weten over een ingrijpende gebeurtenis of de thuissituatie.*
- *Verzuimgegevens over het jaar voorafgaand aan het onderwijskundig rapport.*

#### *Rechten van ouders*

*In [de Wet op het primair onderwijs](http://wetten.overheid.nl/BWBR0003420/#HoofdstukI_TiteldeelII_Afdeling1_Paragraaf4_Artikel42) staat dat ouders een afschrift krijgen van het onderwijskundig rapport. Scholen zijn dus verplicht om ouders actief te informeren over de inhoud. Daarnaast hebben ouders ook een aantal [andere rechten,](https://oudersenonderwijs.nl/kennisbank/privacy-en-leerlinggegevens/leerlinggegevens/inzage-leerlingdossier-en-andere-rechten/) zoals inzage, kopie en correctie.* 

#### *Niet eens met de inhoud*

*Soms staat er iets in het onderwijskundig rapport dat er niet thuishoort of waar een ouder het niet mee eens is. Er mag niet méér worden uitgewisseld dan noodzakelijk is voor goede begeleiding en onderwijs door de nieuwe school. Ouders hebben het recht om aanpassing van feitelijke onjuistheden te ontvangen.* 

#### *Wettelijk kader*

*De wet zegt niet tot in detail wat in het onderwijskundig rapport moet staan. Maar er gelden wel enkele wettelijke regels. Als het onderwijskundig rapport wordt opgesteld in verband met de overgang van basis- naar voorgezet onderwijs, moet de basisschool in het onderwijskundig rapport het schooladvies voor het voortgezet onderwijs opnemen.* 

*In het Besluit uitwisseling leer- [en begeleidingsgegevens](http://wetten.overheid.nl/jci1.3:c:BWBR0031619) worden regels gegeven voor het uitwisselen tussen scholen van gegevens over leerlingen. Daarin staat dat het onderwijskundig rapport niet meer mag bevatten dan:*

- *administratieve gegevens;*
- *gegevens over onderwijshistorie, leerresultaten en stage- en werkervaring;*
- *gegevens over de sociaal-emotionele ontwikkeling en het gedrag;*
- *gegevens met betrekking tot de gegeven of geïndiceerde begeleiding;*
- *gegevens omtrent de verzuimhistorie;*
- *Uit de toelichting bij het Besluit uitwisseling leer- en begeleidingsgegevens en uit de AVG volgt verder:*
- *Er mogen alleen gegevens worden uitgewisseld die strikt noodzakelijk zijn voor het leren en begeleiden van de leerling op een volgende school op het moment dat een leerling overstapt.*
- *Uitwisseling van het onderwijskundig rapport mag uitsluitend bij de overstap van een leerling naar een andere school.*
- *Ouders hebben inzage- en correctierecht bij de uitwisseling van het onderwijskundig rapport.*
- *Scholen zijn verplicht ouders actief te informeren over de inhoud van het onderwijskundig rapport.*
- *Professionele indrukken kunnen niet gecorrigeerd worden, maar als de ouders hierbij bezwaren hebben dan dient dit vermeld te worden in het dossier.*
- *De opmerkingen en visie van de ouders moeten op verzoek worden toegevoegd aan het dossier.*

De afspraken die gemaakt zijn hebben de intentie optimaal gebruik te maken van een digitale overdracht via OSO (Overstap Service Onderwijs), zodat er geen sprake is van onnodige administratieve handelingen en een veilige overdracht van de gegevens.

## **Stap 1: invullen van de "Bijlage bij OWKR PO-VO"**

De "bijlage bij OWKR PO-VO" is een Word-document dat ingevuld kan worden door de groepsleerkracht / IB-er / andere daartoe aangewezen personen binnen de school. Belangrijk om deze aanwijzingen op te volgen:

- Onderwijsbehoeften: Bij geen relevante informatie zet je bij het genoemde item geen vinkje. Zet je wel een vinkje, dan licht je de plaatsing van elk vinkje toe in het tekstblok. Waar mogelijk noteer je ook succesvolle handelingsadviezen
- Overige relevante informatie: Alleen wanneer een item relevant is, zet je een kruisje. Speciale aandacht voor:
	- $\circ$  5a. Indien je hier de derde opties aankruist, dan heeft het de voorkeur dat de soort diagnose ook wordt genoteerd. Indien ouders niet akkoord zijn met deze specifieke duiding, dan volstaat alleen het kruisje bij "overige relevante diagnoses".
	- o 5c. Indien je hier "ja" aankruist, dan heeft het de voorkeur dat de hulpverlening ook wordt genoteerd. Indien ouders niet akkoord zijn met de toelichting, dan volstaat alleen "ja".

**Tip:** Indien je werkt met Parnassys en de mogelijkheid tot koppelen van documenten aan de leerling- of groepsmap benut die staan opgeslagen bij Google Drive of Microsoft SharePoint, dan kan iedereen die gekoppeld is aan de leerling werken aan deze bijlage vanuit Parnassys. Om te kunnen werken moet je wel via de knop "bewerken" kiezen voor "openen in desktop-app".

Wanneer het document volledig is ingevuld, dan maak je een PDF van dit document.

#### **Stap 2: Controle van de gegevens uit het LAS**

Afhankelijk van het gebruikte LAS (Leerling Administratiesysteem) kun je nu het OWKR dat overgedragen wordt controleren. Een aantal gegevens is verplicht bij gebruik van OSO:

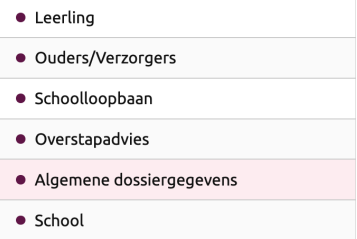

Door te werken vanuit het LAS worden deze gegevens automatisch gegenereerd. Dit bespaart de invullende medewerkers veel tijd.

Vervolgens kunnen nog optioneel gegevens worden toegevoegd. Voor het OWKR dat afgesproken is tussen TCC en de basisscholen zijn de volgende toevoegingen relevant:

- Verzuim: *Afspraak, alleen meezenden indien er sprake is van bovengemiddeld verzuim*
- Toets resultaten: *Afspraak, alleen toets resultaten toevoegen uit het LVS over de laatste 2 jaar*
- Bijlages: *Afspraak, in ieder geval de bijlage uit stap 1 toevoegen. Daarnaast relevante bijlagen die in incidentele gevallen belangrijk zijn (bijv. het OPP). Ook een evt. zienswijze van ouders kan als bijlage worden meegenomen.*

**Tip:** De benodigde stappen bij gebruik van Parnassys staan vermeld in bijlage 1

## **Stap 3: Controle door ouders van de gegevens**

De school is verplicht actief inzage te geven aan ouders (verzorgers) over de inhoud van het OWKR. Nadat alle gegevens door de school zijn ingevuld kan er een print of digitale kopie gemaakt worden die beschikbaar gesteld wordt aan de ouders. Belangrijk om te weten:

- Alle informatie die verstrekt wordt volgens de hierboven beschreven procedure is conform de wettelijke voorschriften. Daarbij dient de school wel zich te houden aan "dataminimalisatie". Dit betekent dat je alleen informatie verstrekt die relevant is voor het VO voor het zo naadloos mogelijk voortzetten van het leren en begeleiden van de leerling. *Voorbeeld: Wanneer een leerling vaak te laat komt op de basisschool, iets dat blijkt uit de verzuimregistratie, dan is dat relevant voor het voortgezet onderwijs. Zij kunnen dan vanaf het begin inzetten op het voorkomen van afwezigheid. Dus bij zo'n leerling is het relevant de verzuimhistorie toe te voegen aan het OWKR.*
- Ouders mogen feitelijke onjuiste gegevens laten aanpassen
- Ouders mogen professionele indrukken (bijv. de onderwijsbehoeften) niet laten aanpassen. Wel mogen zij, bij bezwaren, een eigen zienswijze schrijven, die toegevoegd wordt aan het dossier

Er is geen handtekening nodig voor akkoord van ouders op het OWKR. Wel dien je als school aantoonbaar te kunnen maken dat ouders actief de beschikking hebben gekregen van het over te dragen OWKR.

## **Tips:**

- Zorg dat je het OWKR ruim voordat de uitslag van de doorstroomtoets bekend is met ouders hebt gedeeld. Bij het uiteindelijk beschikbaar stellen van het OWKR is dit geen vertragende factor.
- Wanneer de school over een digitaal communicatiesysteem beschikt en het OWKR op die wijze beschikbaar is gesteld aan ouders, dan is daarmee aan de aantoonbare informatieplicht voldaan.
- De benodigde stappen bij gebruik van Parnassys staan vermeld in bijlage 1

# **Stap 4: OWKR beschikbaar stellen aan het VO**

Zodra de uitslag van de doorstroomtoets bekend is en het definitief advies is bepaald kan het OWKR beschikbaar gesteld worden aan het VO. Omdat alle benodigde gegevens al eerder zijn ingevoerd en/of klaargezet hoeft deze stap weinig tijd te kosten.

**Tip:** De benodigde stappen bij gebruik van Parnassys staan vermeld in bijlage 1

## **Bijlage 1: OSO dossier klaarzetten vanuit Parnassys**

In de handleiding hieronder staat hoe je een OSO-dossier kunt klaarzetten vanuit Parnassys

Belangrijk om te weten: Veel van de gegevens die het VO vraagt staan standaard klaar (alles met een donker gekleurd bolletje). Dit uiteraard wel vanuit de aanname dat de gevraagde gegevens in Parnassys correct zijn ingevuld:

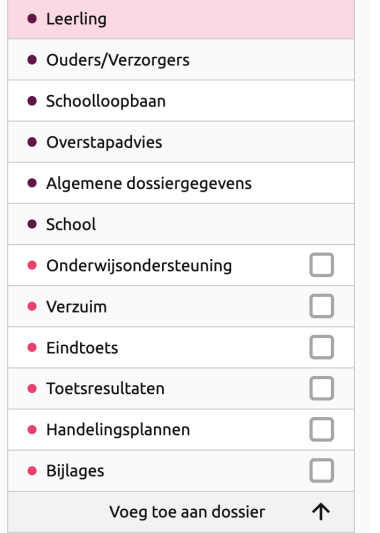

Daarnaast zijn er andere gegevens die ook overgedragen kunnen worden. Daarvoor moet je wel expliciet de keuze maken. Wanneer je die keuze maakt kom je per item in een scherm om die gegevens te genereren of creëren.

# **OSO-dossier gereed maken voor inzage ouders**

Waar

*Leerling >* [selecteer leerling] *> Onderwijs > Overstapdossier klaarzetten*

of

*School > OSO > Overstapdossiers klaarzetten >* [selecteer leerling]

Hoe

Je ziet hier de huidige status van het dossier. Als er nog geen informatie is verzameld, begin je door te klikken op *Overstapdossier aanmaken*.

NB: Je kunt tijdens de stappen klikken op *Opslaan en sluiten* om het klaarzetten van het dossier te onderbreken. Op een later moment kun je dan verder gaan waar je gebleven was. De statusbalk laat zien bij welke stap je gebleven bent.

1.

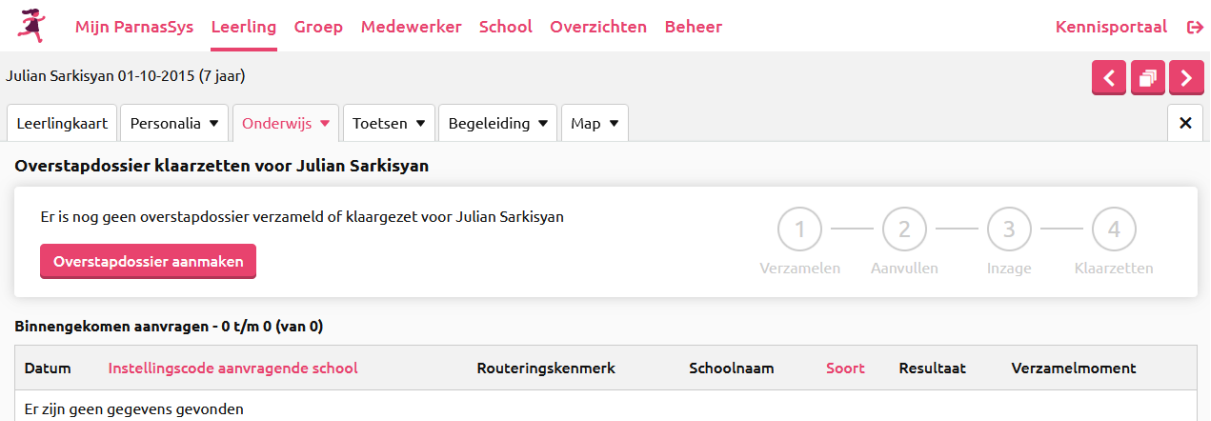

2. Vul de gevraagde informatie in en klik op "Overstapdossier aanmaken". Wanneer je nog geen vervolgschool weet kies dan een willekeurige VO-school, je kunt later aanpassen.

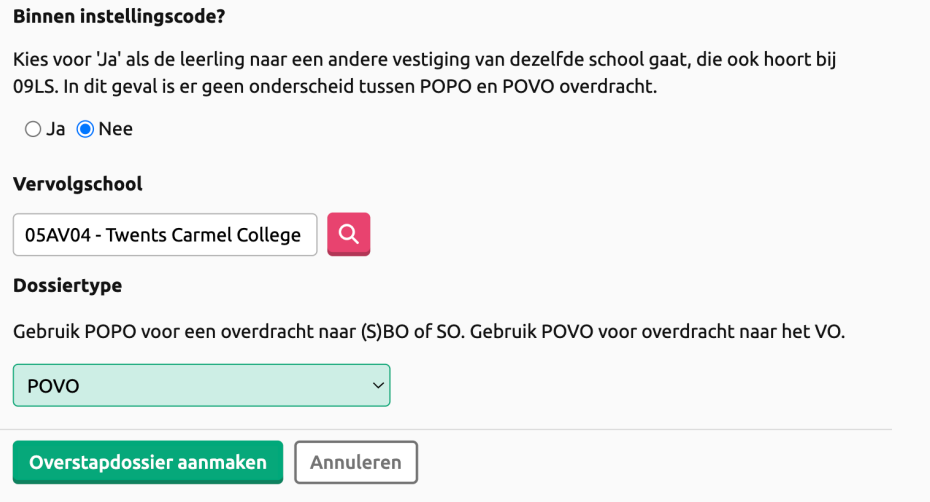

Kies welke informatie je in het dossier wilt opnemen door links in de lijst onderdelen te markeren. De bovenste onderdelen zonder selectievak zijn verplicht en worden standaard in het OSO-dossier opgenomen.

Het belangrijkste onderdeel met toevoeging betreft de "bijlage bij OWKR PO-VO" (zie stap 1 uit de handleiding). Deze zet je, na invulling, als PDF klaar. Vervolgens zet je een vinkje in het menu-item "Bijlages":

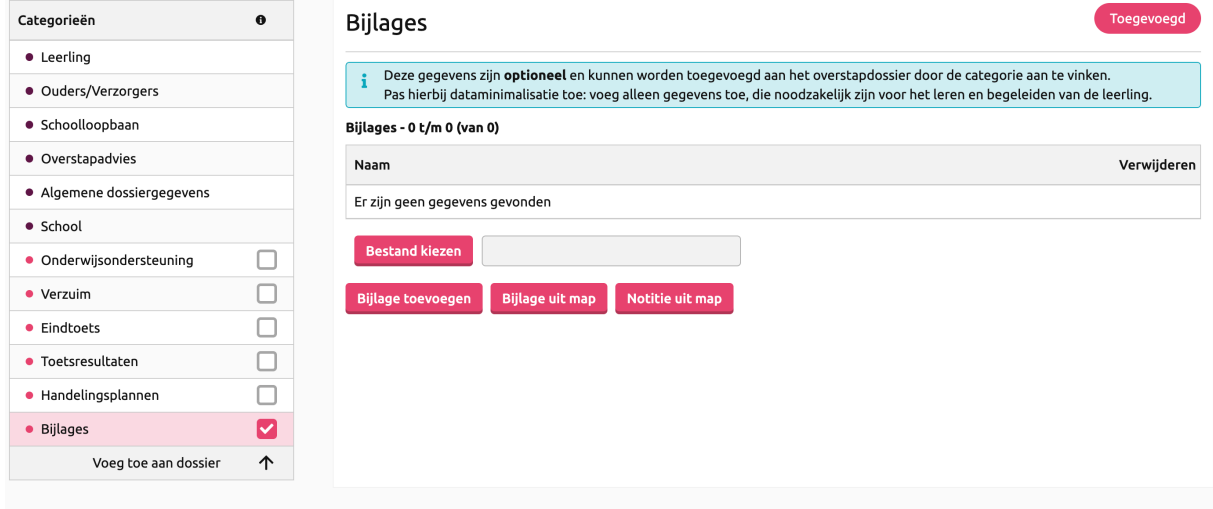

Via "Bestand kiezen" zorg je ervoor dat de "bijlage bij OWKR PO-VO" wordt toegevoegd aan het overdrachtsdossier. Evt. andere bijlages (bijv. een OPP) kun je op deze wijze ook toevoegen.

Wanneer je "verzuim" aanvinkt, dan worden de verzuimgegevens van de leerling toegevoegd aan het dossier. Doe dit alleen wanneer er sprake is van bijzonderheden m.b.t. verzuim (controleer wel even wat de gegevens zijn die Parnassys genereert)

Wanneer je toetsresultaten aanklikt, dan worden de toetsresultaten uit het LOVS (bijv. Leerling in Beeld) getoond. Maak hier de selectie van alleen de laatste 2 jaar.

De overige opties kun je in principe negeren. Zij zijn in bijna alle gevallen afgedekt via het document "bijlage bij OWKR PO-VO"

3. Als je alle selecties hebt gemaakt, klik je op *Volgende* om verder te gaan. Je komt nu in dit veld:

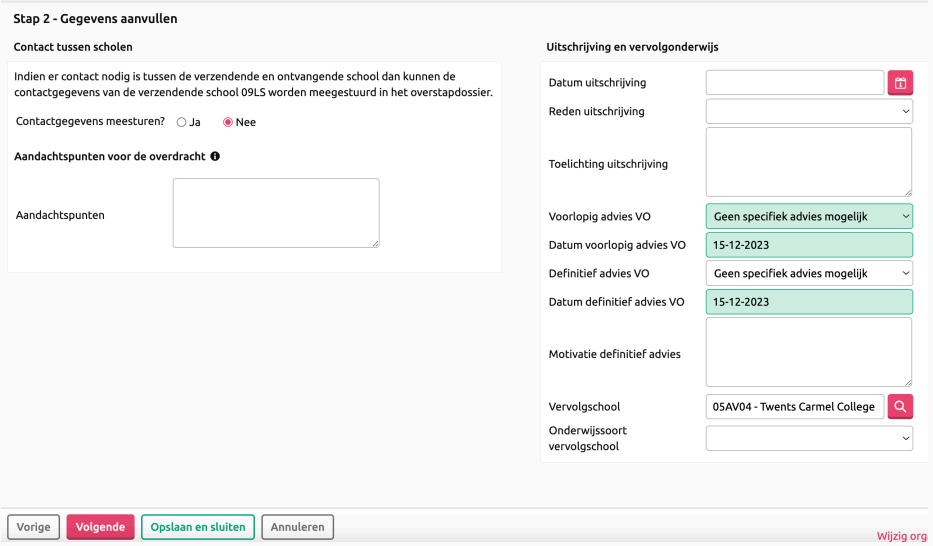

4. Om een uitdraai te kunnen maken van het OWKR voor ouders hoef je in deze fase alleen maar het veld "voorlopig advies VO" en "Definitief advies VO" in te vullen. Hier kun je nu nog volstaan met "geen specifiek advies mogelijk". Klik daarna op "doorgaan". Je komt nu in dit veld:

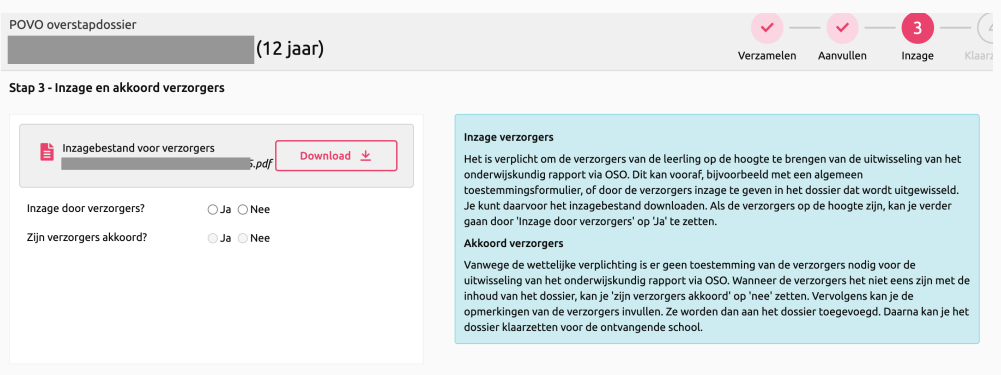

5. Via "download" krijg je nu een document met alle basisgegevens, toetsresultaten en evt. verzuimgegevens. Het document "bijlage bij OWKR PO-VO" wordt alleen als bijlage genoemd. Wanneer je ouders het OWKR ter inzage aanbiedt heb je dus het nu gegenereerde document en het document "bijlage bij OWKR PO-VO" nodig.

# **OSO-dossier klaar zetten voor het VO.**

- 6. Doorloop nogmaals de stappen vanaf 1. Bij stap 3 kun je nu wel de uitstroomschool en de adviezen invullen. Vul ook de andere relevante velden in.
- 7. Bij stap 4 zet je nu een vinkje dat ouders het OWKR hebben kunnen inzien. (Alleen) wanneer ouders niet akkoord zijn met het OWKR zet je een "nee" bij de zin "zijn de ouders akkoord". In dat geval kun je de zienswijze van de ouders uploaden.

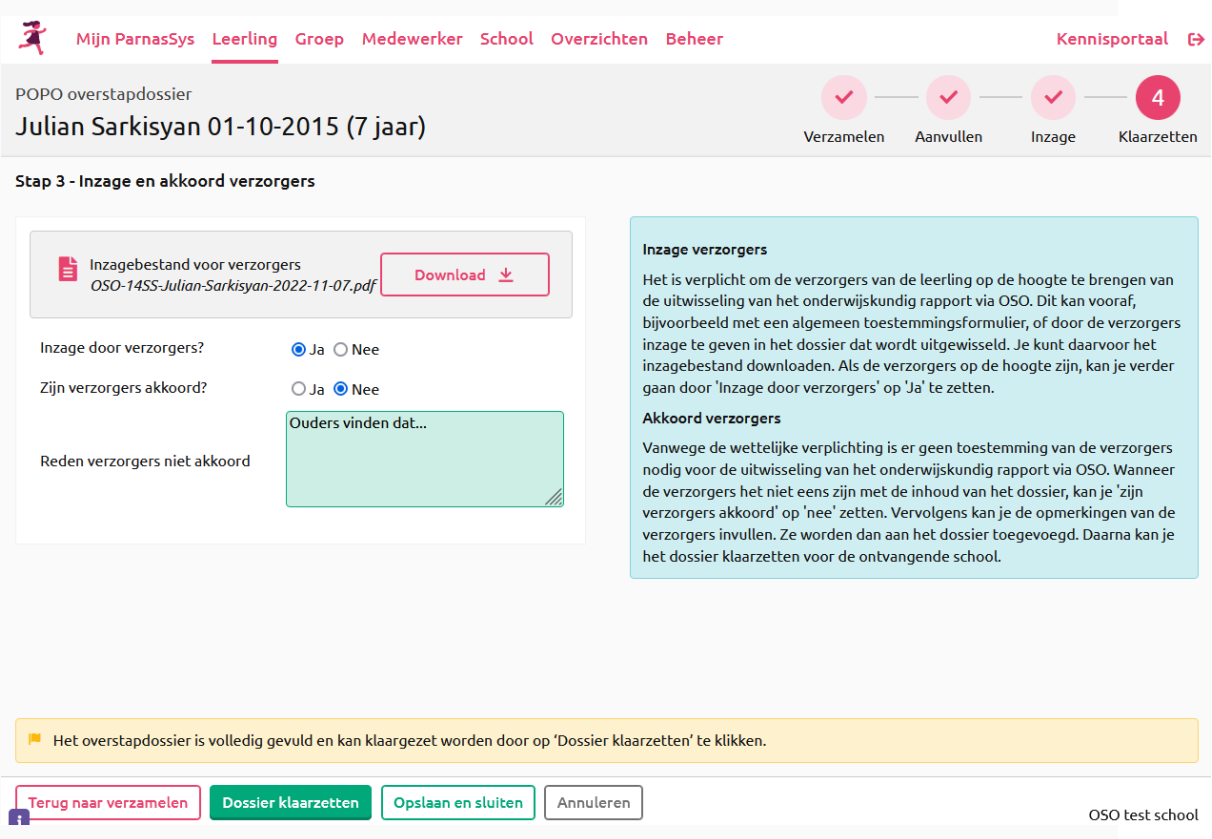

8. Klik op *Dossier klaarzetten* om het dossier aan te bieden aan de vervolgschool. ParnasSys laat hiervan de bevestiging zien.

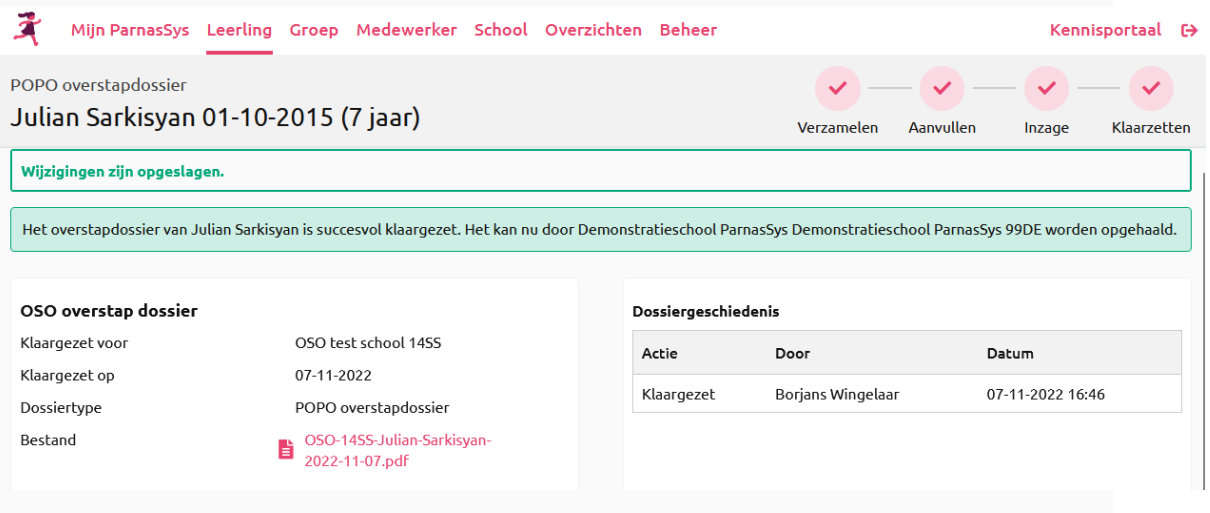

De vinkjes in de statusbalk (rechtsboven) laten zien dat alle stappen zijn voltooid.